## Instant Stair Styles

With 63 Preset Styles, the script can be used prior to learning parameter settings. However, these are intended to be used only as examples or starters. An unlimited number of custom styles can be made by editing these or starting from scratch. Custom styles can then be saved with images as User Styles in the User style library.

- Styles are saved sets of parameters.
- Libraries are groups of Styles.
- When a style is used in a model, it is entered into the "In Model" style library ands saved with the file.
- New styles are easily created by saving a modification to an existing style.

**Style Libraries** There are 3 stair libraries. They are displayed in the "LIBRARY' drop down list.

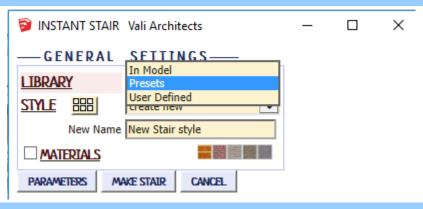

**Styles** A style is chosen from the 'STYLE' pull down list for the selected library.

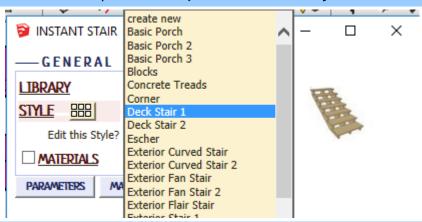

**Style Icon Menu** Styles can also be chosen from an image menu by clicking.

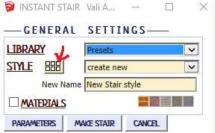

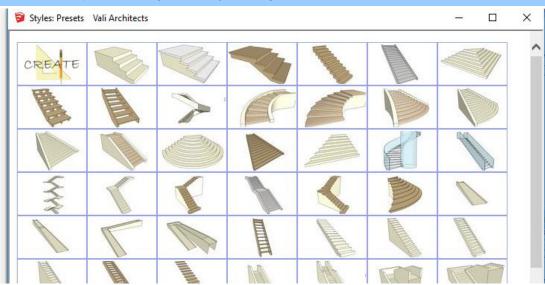

**In Model** library - Displays styles that have been used in the model. It's empty because I haven't created or used a Stair in this model yet.

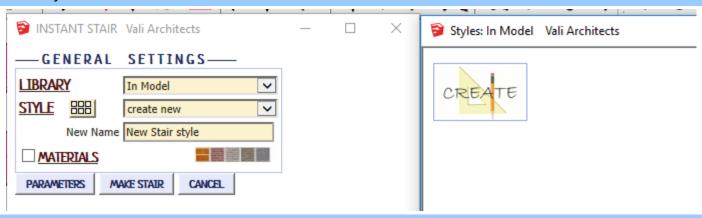

**User Defined** library - Thumbnails and enlarged images are also displayed for user created styles.

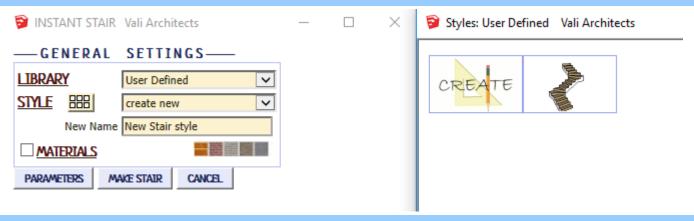

## Create New Style Example

1. Make a custom stair style from scratch or by modifying another style and giving it a new name. Here I chose some parameters and named the new style "My Stair Style"

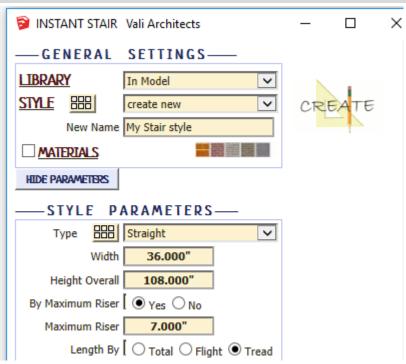

2. After making the new stair, I set the view in Sketchup to how the new menu image should look. Then Chose "Plugins / Vali Architects / Instant Stair / Manage styles" or clicked the style" icon and clicked "OK" to "Save User Style"

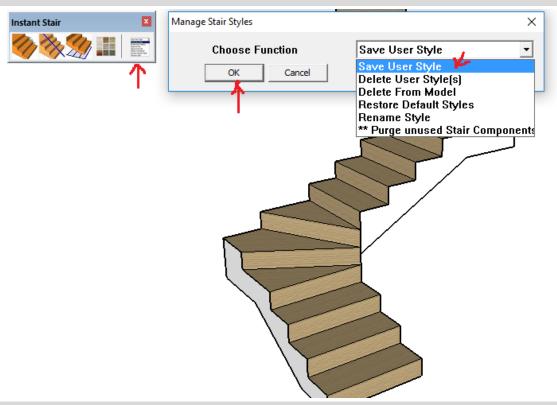

3. Choose "My Stair Style" from the drop down menu and clicked OK.

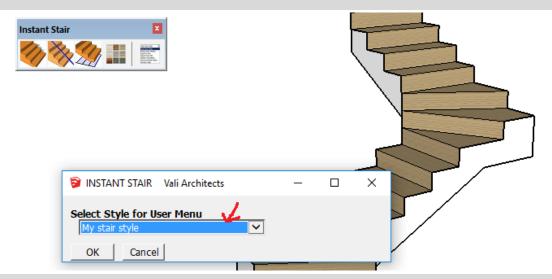

4. All Sketchup models will have the style available along with the snapshot image available under the "User Defined" style library

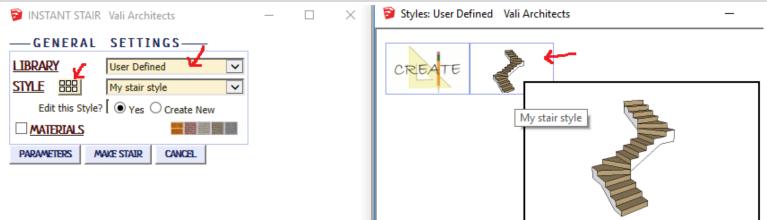

## **Manage Styles**

Choose "Plugins / Vali Architects /Instant Stair /Manage styles" or click the 💮 icon to display the Manage Styles options:

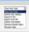

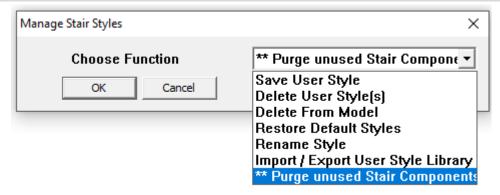

**Save User Style:** Creates Menu entry as described above.

**Delete User Style(s):** Erases saved User Styles and associated icons.

When a style is used in a drawing, that style - including any changes made to it - will be saved with the file and displayed in the "In Model" library. If a change is made to a preset style (but not given a new name) the preset style will be redefined and saved for that model only. This allows a model with customized styles to be saved as a template file. The next 3 methods permit modifications to these style definitions in the model.

**Delete From Model:** Removes selected styles from the "In Model" library and restores preset style definitions.

**Restore Default Styles:** Removes ALL style definitions in the model. (Empties "In Model" library and removes any changes to preset styles that have been saved in the model.)

**Rename Style** Rename a style in the "In Model" library. If the style name to change matches a preset name, the preset style will be restored to default.

\*\*Purge unused Stair Components Deletes extra stair components. Use this very often. When creating a style, it may take several tests to get it just right. Each test will add a new component to the model. This will delete all the extra unused ones.

To use your User Styles on a different computer or different version of Sketchup, copy the contents of the UserStairStyles folder to the same location in the other Sketchup plugins folder.

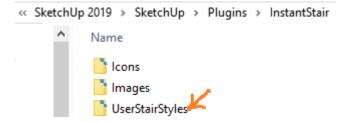

Alternatively, you can use the Import / Export methods shown below.

**Import / Export User Style Library** For copying your user styles to a different version of Sketchup or a different computer. (Note: you can also copy your user styles manually. They are found in your Sketchup Plugins folder for this extension.)

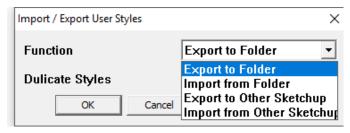

**Export To Folder** Copies the User Styles to a location on your computer that you select.

**Import from Folder** Copies a User Styles folder into Sketchup from a location you select.

**Export To Other Sketchup** When you upgrade to a different version of Sketchup, you can make your User Styles available in the new version by choosing it when prompted:

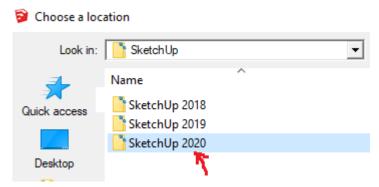

**Import from Other Sketchup** When you upgrade to a different version of Sketchup, you can make your User Styles available in the new version by choosing the old version of when prompted:

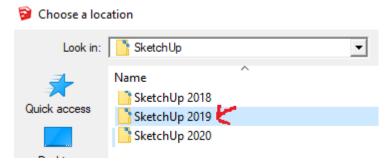